## **Tutorial per il caricamento dei documenti del Consiglio di Classe nella cartella della classe del Registro Elettronico**

1) Accedere con le proprie credenziali al registro elettronico

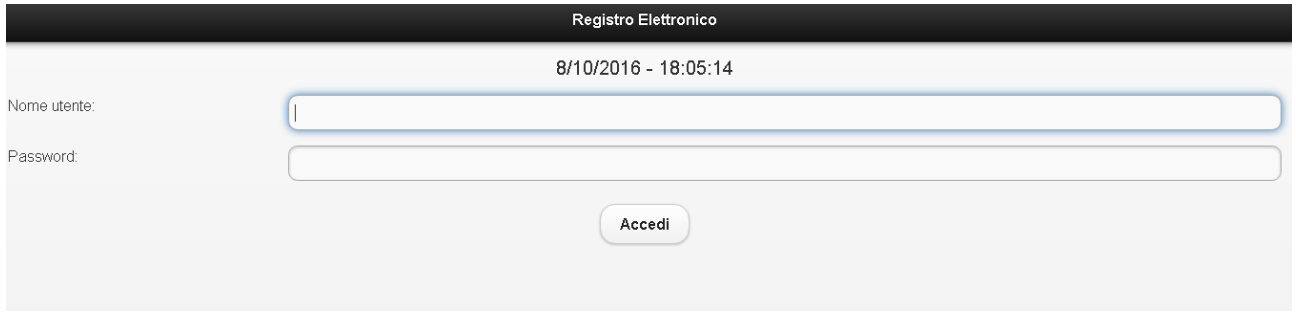

## 2) Cliccare sulla barra "**Messaggi e Documenti**"

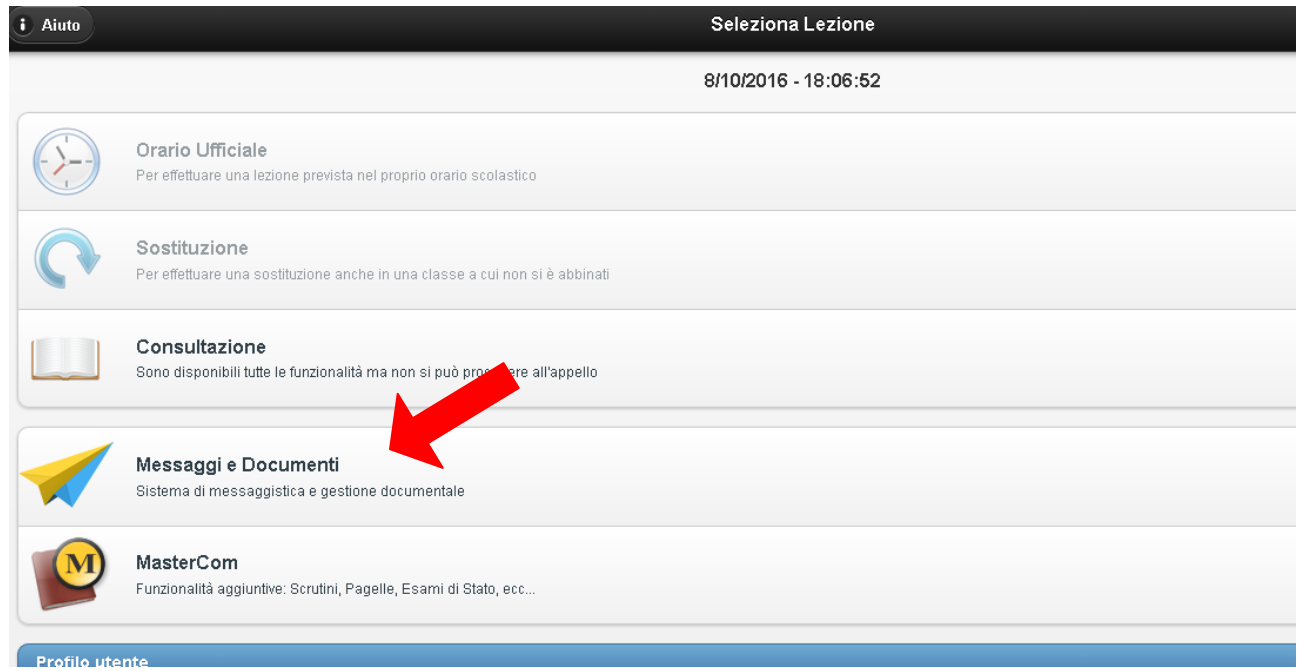

## 3) Cliccare sul tasto "**Documenti** "

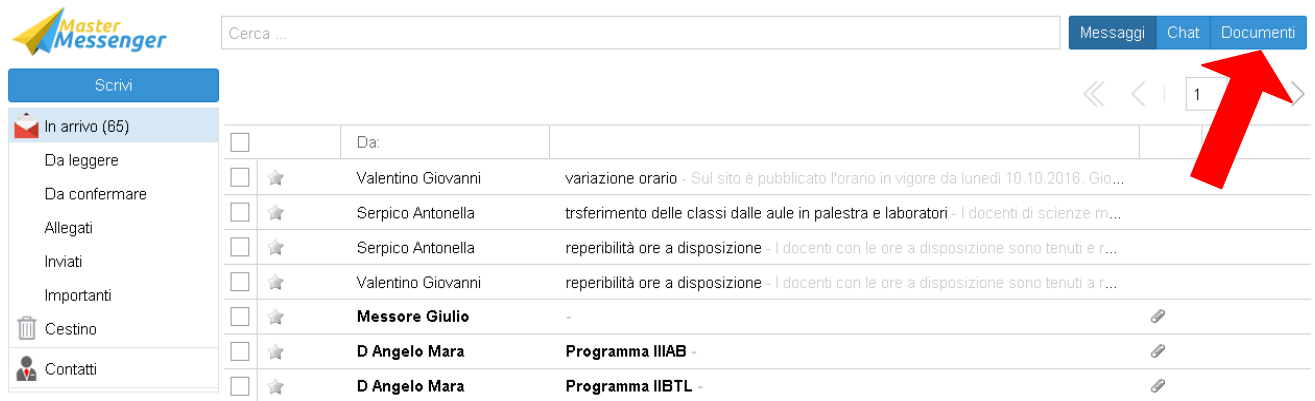

Si apre la pagina delle cartelle di condivisione dei documenti con i docenti del Consiglio di classe (in blu), denominate da: Siglaclasse-codice-Professori . Le cartelle Studenti (in verde) non sono attive.

4) Verificare che l'anno scolastico in corso sotto la voce archivio in alto a sinistra sia attivo;

5) Selezionare la classe ( cartelle blu) - Professori

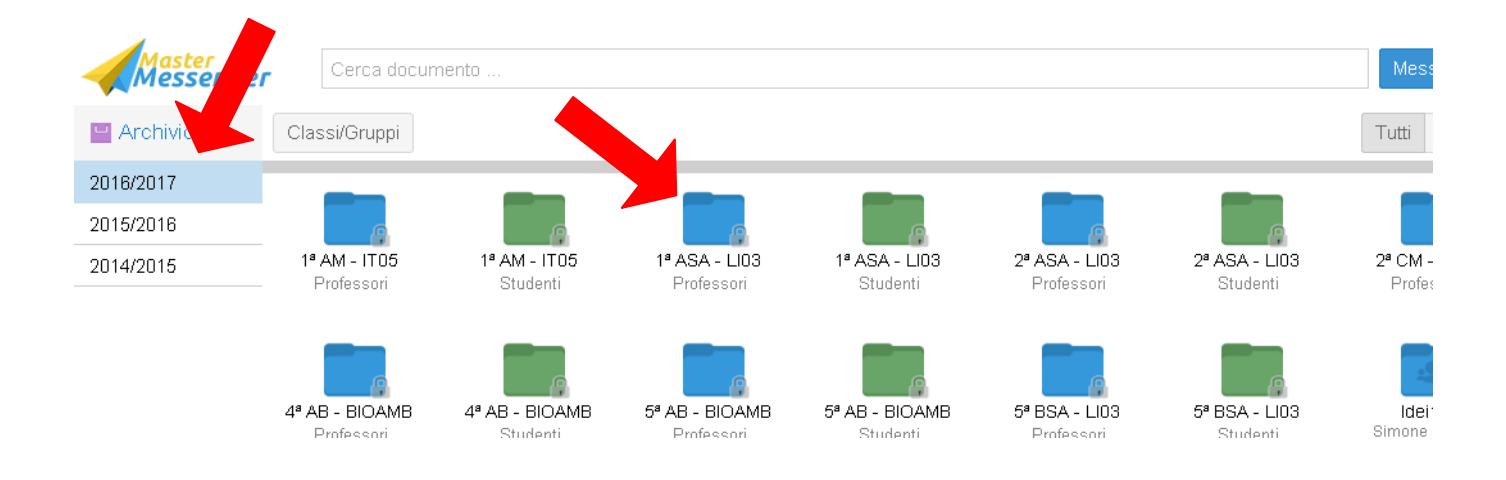

## 6) Cliccare sul tasto in alto a destra "**Carica file**"

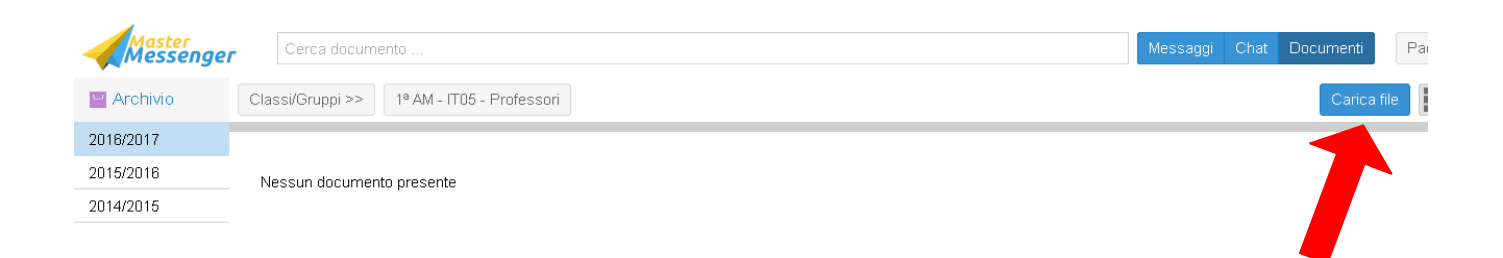

7) seguire le istruzione per caricare il verbale o altro documento nella cartella:

- cliccare su "**Selezione file**";
- selezionare il file dalla finestra e cliccare su "**Apri**";
- il file si caricherà automaticamente nella cartella.

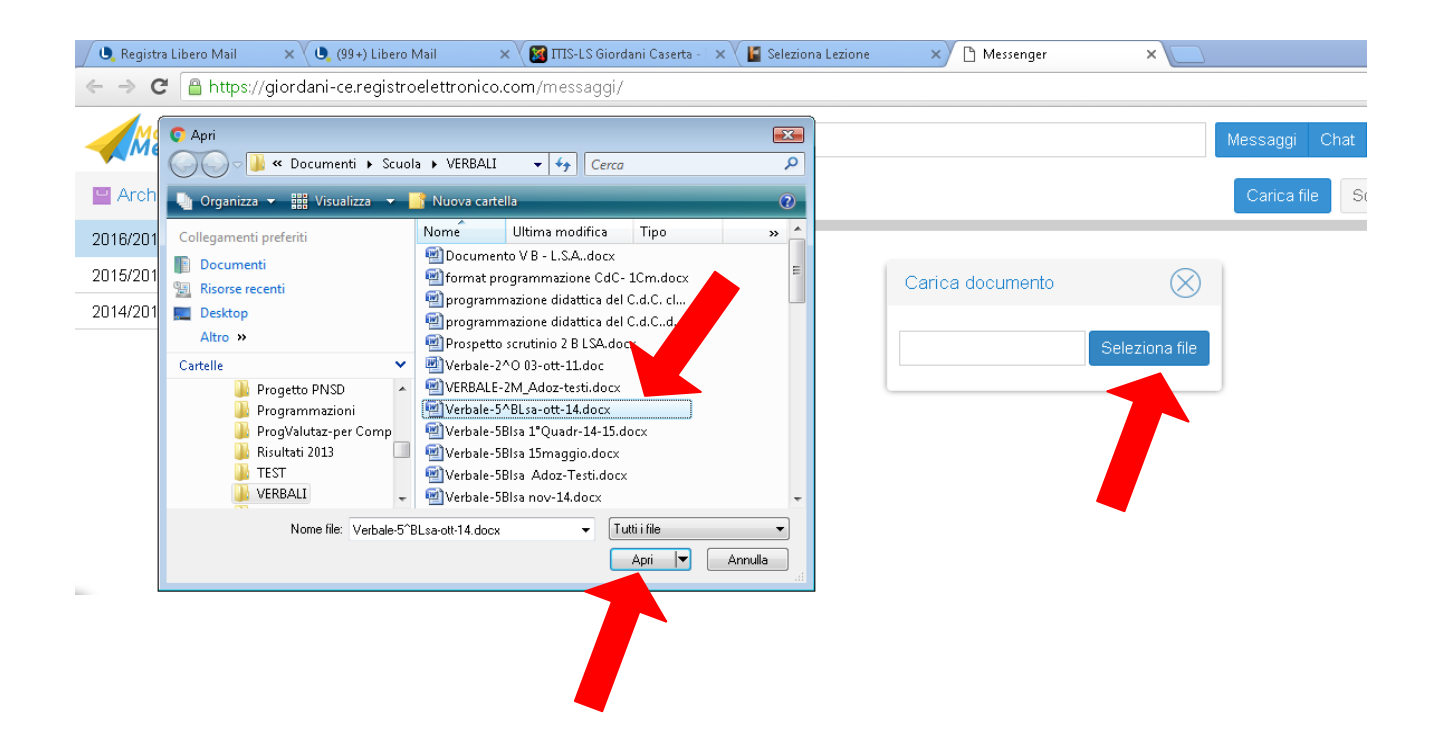

 $L'a.d.$